# EMA account creation

The creation of a EMA account is needed in order to access the EudraCT website for the purpose of [uploading a third country file](https://eudract.ema.europa.eu/docs/training/EudraCT%20user%20manual_Third%20country%20file%20submission.pdf) or [ask for assignment of trial\(s\)](https://eudract.ema.europa.eu/docs/training/EudraCT%20user%20manual_Primary%20user%20assignment.pdf) for the purpose of [posting results.](https://eudract.ema.europa.eu/multimedia_tutorials.html) A full overview of EudraCT processes is provided in the **EudraCT step-by-step quide**. In case support is needed, see [here.](#page-4-0)

### **Check if you have an active EMA account or if you need to activate the Multi-Factor Authentication(MFA)**

Check first if you have an EMA account through trying to log in EudraCT with your username followed by '@id.ema.europa.eu' and password (note: if you know you have an account but the password does not work, [recover password here,](https://register.ema.europa.eu/identityiq/external/emaForgotPassword.html) as per [instructions\)](https://register.ema.europa.eu/identityiq/help/recover.html#recoverpassword):

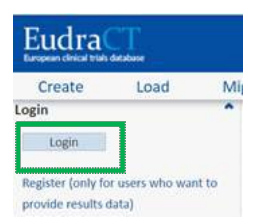

If the system brings you through the MFA steps and you can then access the EudraCT page, skip the present step and proceed with requesting assignment for your trial(s), [see relevant step.](https://eudract.ema.europa.eu/docs/training/EudraCT%20user%20manual_Primary%20user%20assignment.pdf)

#### *Activation of the Multi-Factor Authentication(MFA)*

If you are taken to the following screen, you need to activate your MFA through clicking on 'next':

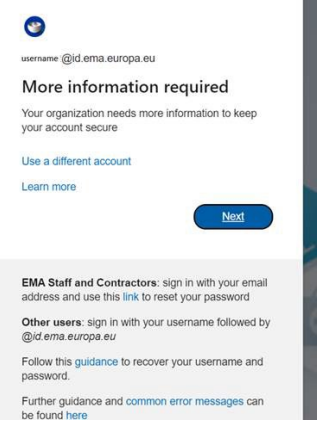

The following screen is displayed:

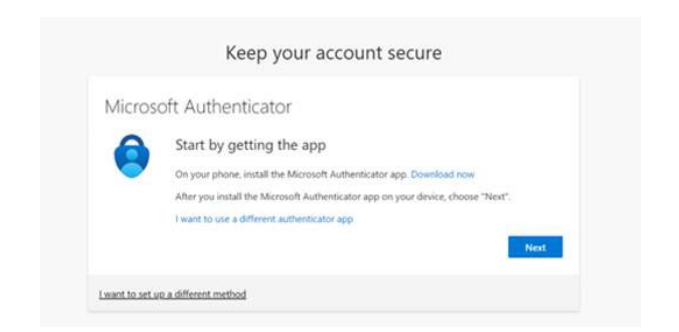

To activate your MFA, follow instructions of step 'Setup Multi-Factor Authentication (MFA)' in page Sign In [· EMA Account Management \(europa.eu\),](https://register.ema.europa.eu/identityiq/help/signin.html#mfasetup) either installing the 'Microsoft Authenticator' app on your phone or using other authentication options.

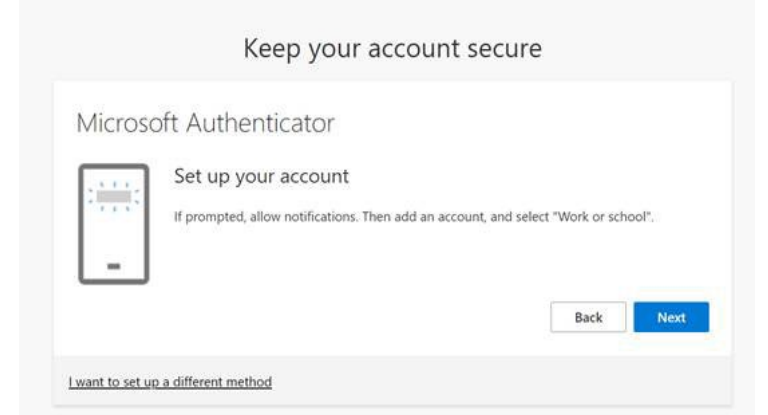

If you do not have an EMA account, see following instructions.

## **Set up an EMA account (username and password)**

In case you do not have an EMA account already, you need to create one.

1. Access the Registration form directly through [this link,](https://register.ema.europa.eu/identityiq/external/registration.jsf#/register) or, in alternative, select 'Register' from the webpage [EudraCT tools & login:](https://eudract.ema.europa.eu/results-web/)

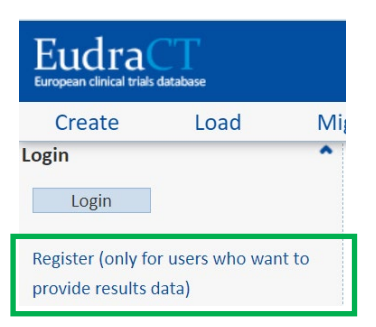

2. The below page opens and you can then click on 'Create an EMA account (Self Register)' and on 'Self-service Registration form':

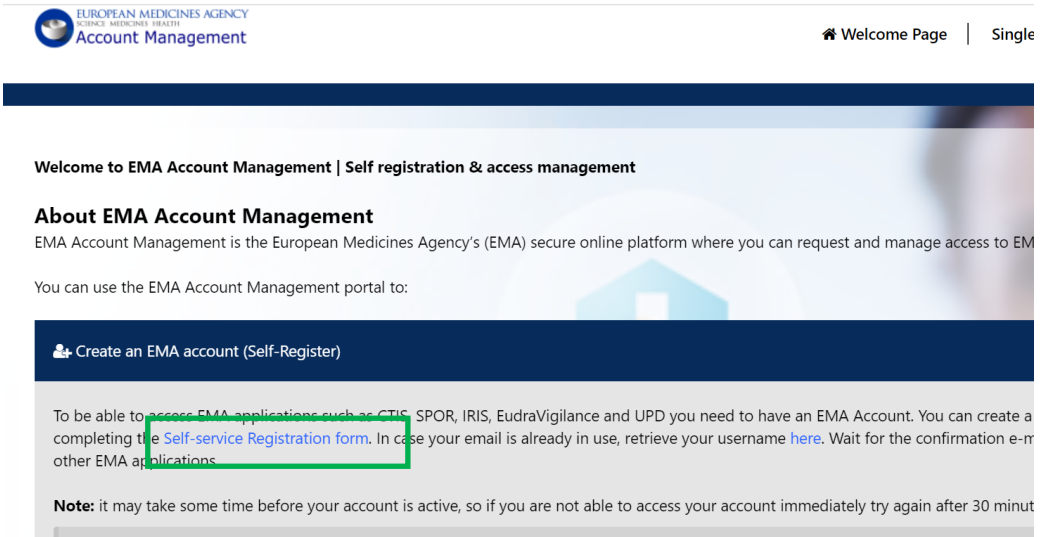

3. Fill in the required fields. Fields with a red asterisk are mandatory and must be filled in, including the 'User Agreement' tick box.

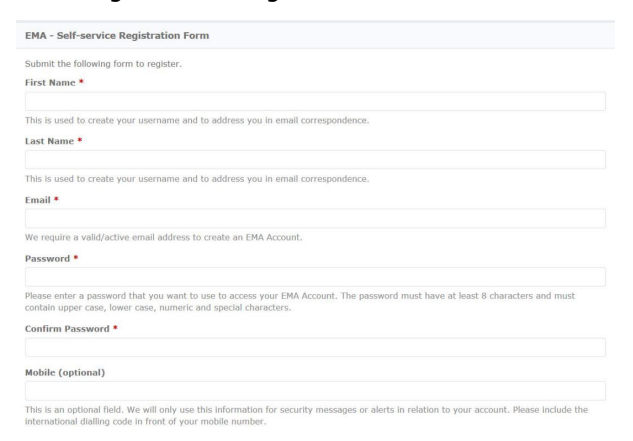

- 4. Once all mandatory information has been inserted, you can click on 'Register'.
- 5. Now the self-service registration confirmation form is displayed:

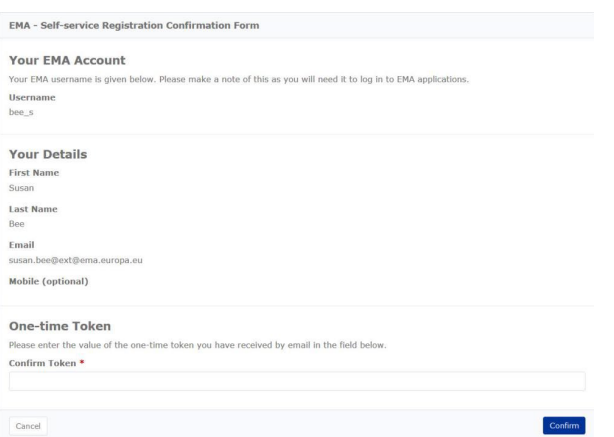

- 6. Enter the value of the one-time token you have received by email.
- 7. Submit the application and the following screen is displayed:

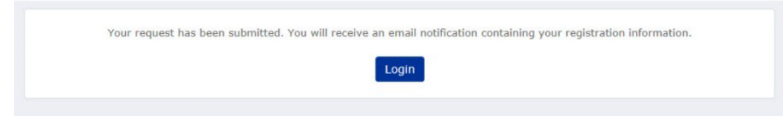

- 8. An email is sent to the address you provided which contains your registration information.
- 9. Click on 'Login':

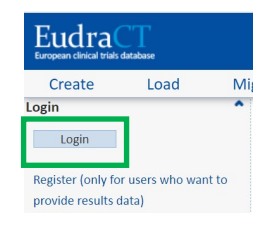

- 10. Insert your username followed by '@id.ema.europa.eu' and password (note: if it does not work, [recover password here,](https://register.ema.europa.eu/identityiq/external/emaForgotPassword.html) as per [instructions](https://register.ema.europa.eu/identityiq/help/recover.html#recoverpassword) )
- 11. The following screen will be displayed, after clicking on 'next' you will be taken to the Microsoft Authenticator screen:

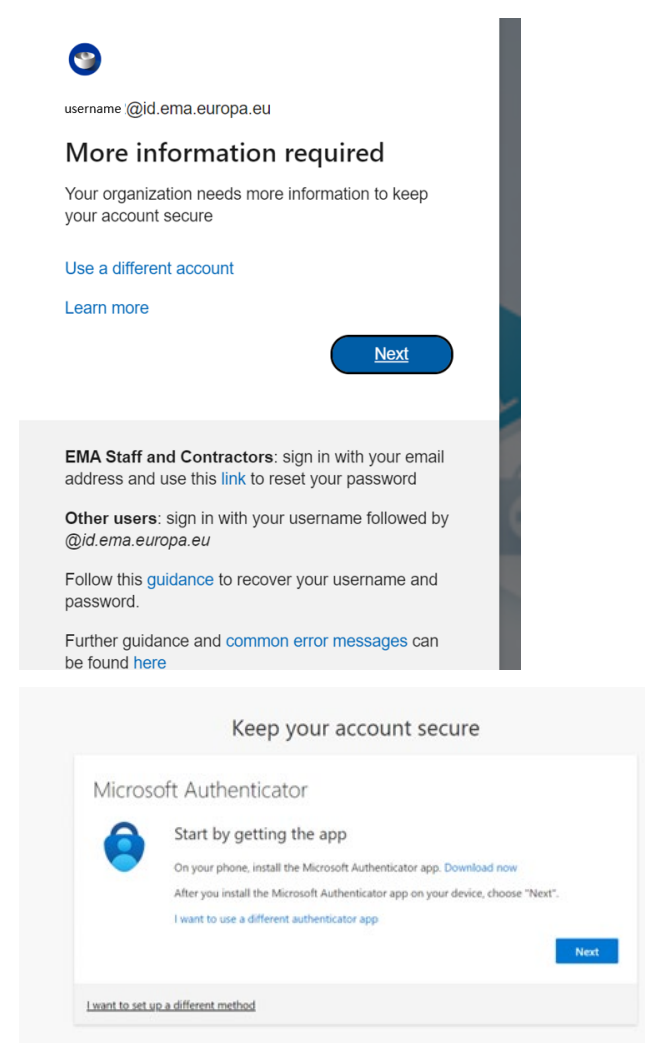

12. From now on, you can , follow instructions of step 'Setup Multi-Factor Authentication (MFA)' in page Sign In [· EMA Account Management \(europa.eu\),](https://register.ema.europa.eu/identityiq/help/signin.html#mfasetup) either installing the 'Microsoft Authenticator' app on your phone or using other authentication options.

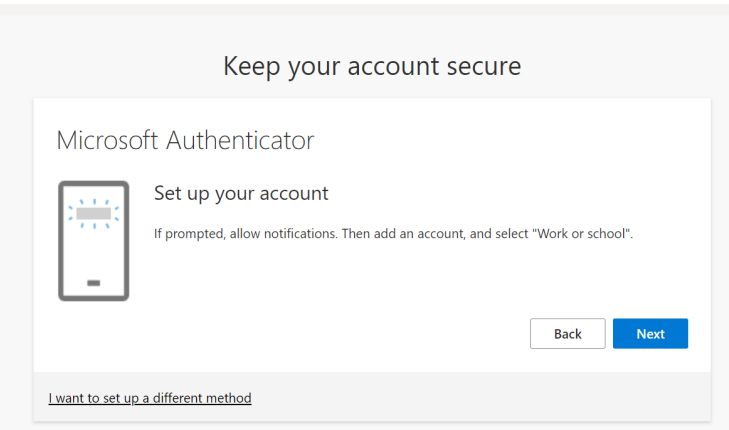

You should now be able to login here<https://eudract.ema.europa.eu/results-web/> with your EMA username followed by '@id.ema.europa.eu' and password.

Note: in case you need to change your EMA account password, follow the instructions described in the [EMA account management](https://register.ema.europa.eu/identityiq/home.html) website.

## <span id="page-4-0"></span>**Support needed?**

For questions, refer to our [Frequently Asked Questions.](https://eudract.ema.europa.eu/docs/guidance/EudraCT%20FAQ_for%20publication.pdf) If the answer to your question is not there, [Contact us.](https://eudract.ema.europa.eu/contact.html)